# Handshake: Requesting, Modifying, and Deleting Rooms and Buildings

### **Room and Building Information**

When you're creating an event in Handshake or setting up an interview schedule, you need to indicate where these activities are taking place. You need to select the correct building and room from a drop-down menu.

Occasionally, you may not find the building and room that you're looking for in the drop-down menu. This job aid is designed to help you with this problem. It provides information on how to locate building and room information, and update it when necessary. It covers the following topics:

- Reviewing Building and Room Information
- Searching for Buildings and Rooms in Drop-Down Menus
- Updating Building and Room Information

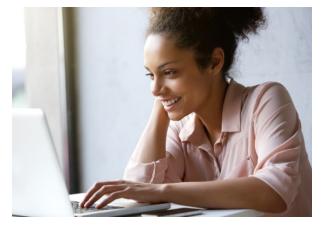

#### **Reviewing Building and Room Information**

If you'd like to see all of the buildings and rooms that have been entered into Handshake, begin by clicking **your name** on the top-right corner of the screen and selecting **School Settings** from the drop-down menu.

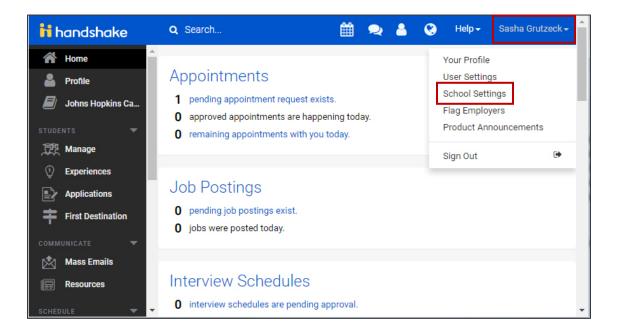

Then click the **Rooms** tab.

| ii hand     | shake      | Q Search            |             | 🛗 ᆽ 💄 🔇 Help 🗸 🗳 Sasha Grutzeck 🗸 🔷                                                                                                    |
|-------------|------------|---------------------|-------------|----------------------------------------------------------------------------------------------------|
| 倄 Home      | <b>^</b>   | Interview Seasons   |             | About                                                                                                    |
| Profile     |            | Kiosk Preferences   | Mission     | To educate its students and cultivate their capacity for lifelong learning, to                                                                         |
| 🗐 Johns     | Hopkins Ca | Labels              |             | foster independent and original research, and to bring the benefits of                                                                                 |
| STUDENTS    | -          | Major Groups        | Description |                                                                                                    |
| Manag       | e          | Majors              |             |                                                                                                    |
| Experie     | ences      | Majors              |             |                                                                                                    |
| Applica     | ations     | Mass Emails         |             |                                                                                                    |
| 芉 First D   | estination | Minors              | History     | The university takes its name from 19th-century Maryland philanthropist                                                                                |
| COMMUNICATE | •          | Office Locations    | History     | Johns Hopkins, an entrepreneur and abolitionist with Quaker roots who<br>believed in improving public health and education in Baltimore and beyond.    |
| Mass I      | Emails     | Payment Preferences |             | believed in improving public reach and education in Baltimore and beyond.                                                                              |
| Resour      | ces        | Fayment Freierences |             | Mr. Hopkins, one of 11 children, made his fortune in the wholesale business<br>and by investing in emerging industries, notably the Baltimore and Ohio |
| SCHEDULE    | -          | Pins                |             | and by investing in energing industries, including the balantinore and onlo                                                                            |
| Events      | 2          | Rooms               |             | Logo                                                                                                    |
| 🐣 Fairs     |            | Staff Management    |             | pur logo or branding image, check out our in-place edit                                                                                                |
| Appoir      | tments 🗸   |                     |             | Cancel age.                                                                                                    |

And you'll see all of the building and rooms that that have been entered into Handshake. You can see when the rooms are available for use, and their capacity.

You can also locate a specific room by typing and searching for a certain keyword. Or you could filter your results by using one or more of the drop-down menus.

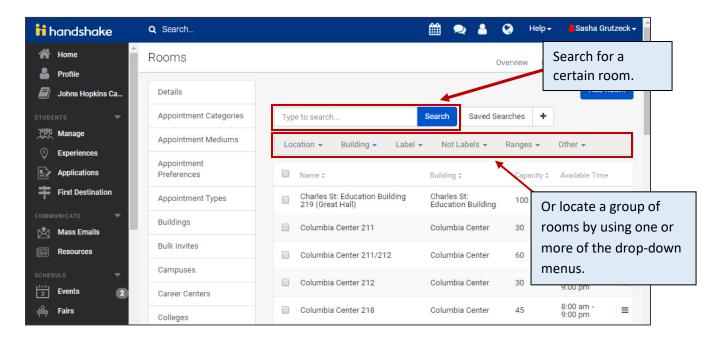

#### Searching for Buildings and Rooms in Drop-Down Menus

When you're creating an event in Handshake or setting up an interview schedule, you need to indicate where these activities will take place. This is done by selecting a building and room from a drop-down menu, like the one shown below.

| Description                   |                                                                                                    |  |  |  |
|-------------------------------|----------------------------------------------------------------------------------------------------|--|--|--|
|                               |                                                                                                    |  |  |  |
| Room                          | Room  Choosing a room will use the room's location for this event. If you'd rather enter a location directly you can do so below by leaving the room field blank. |  |  |  |
| <u>*</u> Location             | Enter your address                                                                                                    |  |  |  |
| Student<br>registration start | yyyy-mm-dd h:mm am/pm                                                                                                    |  |  |  |
| Student<br>registration end   | yyyy-mm-dd h:mm am/pm                                                                                                    |  |  |  |

The problem is that when you click these drop-down menus, not every building and room will be displayed. Only the buildings and rooms that are selected in Handshake most often will appear. So if you don't immediately see the room that you're looking for in the drop-down menu, try doing one of the following:

- **Type the room name or number in the Room field** Once you start typing, the room that you're looking for will hopefully appear on the drop-down menu.
- Get more specific If you only type "Harbor East," you won't necessarily see all of the Harbor East rooms. To find the room you're looking for, you'll probably need to include more specific information, like the room number. Typing something like "Harbor East 634" will give you better results.

## **Updating Building and Room Information**

If the room that you're looking for doesn't exist in Handshake, or if the information is incorrect, changes need to be made. However, most Handshake users will not have the ability to add, delete, or update building and room information.

So if you need to add, modify, or delete a room, please email <u>handshake@jhu.edu</u> and they will assist you! In your email, please provide the following information:

- A brief description of the change that needs to be made (does a room need to be added, modified, or deleted?)
- The building name
- The room number
- The room's capacity
- The times when the room is available for use
- The physical address of the building
- A description of the room (this is not required, but if you have it, please provide it)